# **POWER UP** wITH

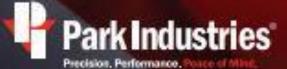

6301 Saukview Dr. St. Cloud, MN 56303 | perkindustries.com

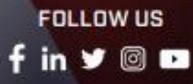

1000

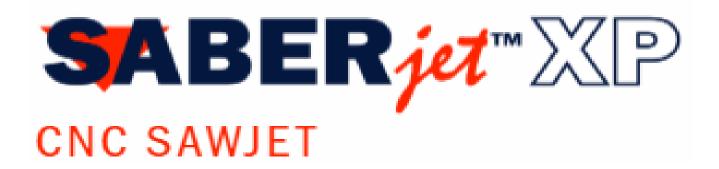

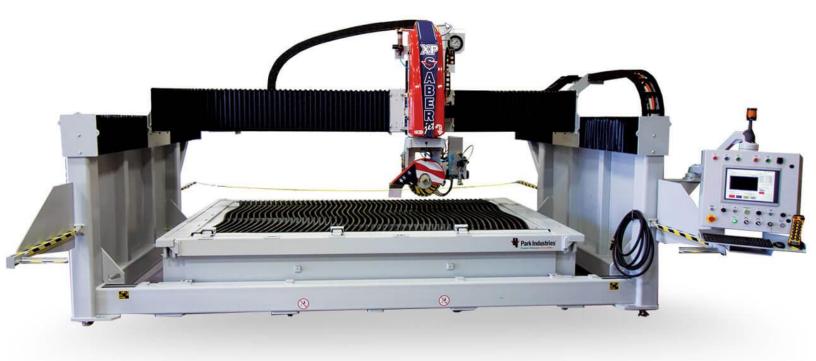

## **SABERjet Tab**

SaberJet

If the commands under the SABERjet tab are greyed out or inactive, you may need to select the SABERjet as the active machine.

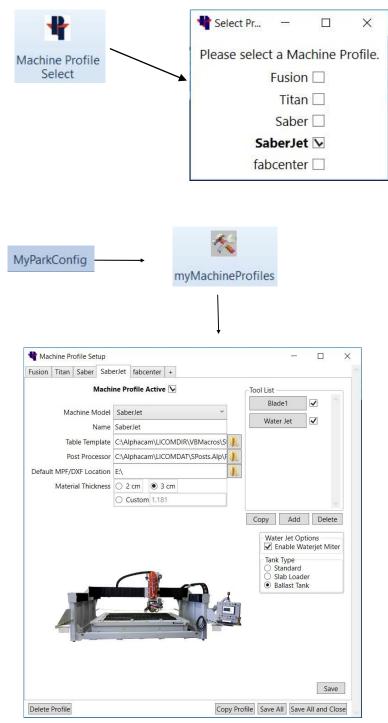

There are two ways to make the SaberJet as the active machine. The quickest way is to choose the Machine Profile Select icon from the SaberJet tab, and then check the SaberJet as the active machine.

Or

You can choose the **MyParkConfig** tab, click on **myMachineProfiles** in the ribbon, and then then select the SABERjet machine tab you want active. Check the box behind **Machine Profile Active**. \*You may not have all machine tabs.

This window is also used to create a Machine Profile for programming instances of your machines.

**Machine Model=** the machine model that you are programming.

**Name=** Any name for you to identify that machine.

**Table Template=** the location of the machine table template drawing (.asd)

**Post Processor=** the location of post processor (.Alp) provided from Park Industries. Note: occasional updates may be available.

**Default MPF/DXF File location**= the "network path" to the G-code folder on the machine.

**Material Thickness=** Choose your default material thickness.

## **SABERjet Ribbon Bar**

The SaberJet Commands are in the SaberJet tab on the ribbon bar. They have features for editing, layout, and programming the SaberJet. Below is a brief description of each function.

|            | Insert Slab Photo- Inserts a Photo into AlphaCam from the overhead camera. (Machine Option)    | Pg. 6  |
|------------|------------------------------------------------------------------------------------------------|--------|
| <b>**</b>  | Insert Table Template- Inserts drawing of the SABERjet table into the current AlphaCam session | Pg. 7  |
| #          | Boundary- Creates joined parts from existing lines and arcs.                                   | Pg. 11 |
|            | Align- Aligns and rotates to existing geometry.                                                | Pg. 14 |
| ∿∎         | Move Parts- Pick and move a part.                                                              | Pg. 15 |
| -          | Rotate Parts- Pick and rotate a part.                                                          | Pg. 15 |
|            | Join Parts – Moves and aligns a part to another with a specified distance in between.          | Pg. 16 |
| <          | Add Labels- Labels the edges of parts                                                          | Pg. 17 |
| 9          | Backsplash- Creates backsplash drawings on existing countertops.                               | Pg. 19 |
| 7          | Apron- Creates apron parts with miter cut detail.                                              | Pg. 20 |
| <b>~</b>   | Undercut Miter- Applies cutting detail for an undercut miter.                                  | Pg. 20 |
| <b>`</b>   | Overcut Miter- Applies cutting detail for an overcut miter.                                    | Pg. 20 |
| *          | Auto Tool Path- Automatically applies Saw cuts to prepared geometry.                           | Pg. 21 |
|            | Blade Segmented Arc.                                                                           | Pg. 23 |
| H          | Cook Top Depth- Changes the Saw blade cut depth.                                               | Pg. 24 |
| ***        | Blade Cut by 2 Points- Applies a manual Saw blade cut.                                         | Pg. 25 |
| <b>→</b> I | Extend/Trim to Point- Modifies existing cut paths to a geometry.                               | Pg. 26 |
| 0          | Extend/Trim by Distance.                                                                       | Pg. 26 |
| 2          | Reverse Cut Direction.                                                                         | Pg. 27 |
|            | Show/Hide Direct Inputs- Displays Park/Pause on associated toolpath.                           | Pg. 28 |
|            | Order of Cuts- Opens the Operations window to change the sequence of cuts.                     | Pg. 29 |

## **SABERjet Ribbon Bar**

#### Continued

|                | Delete Toolpath- Deletes only toolpaths without selecting the geometry.                           | Pg. 30 |
|----------------|---------------------------------------------------------------------------------------------------|--------|
| <b>61</b> 6    |                                                                                                   | -      |
| 1              | Extend Cuts to Border- Extends Saw blade cuts to the edge of the material blank.                  | Pg. 31 |
|                | Park / Pause Machine- Allows the programmer to have the machine stop and park after a cut.        | Pg. 32 |
|                | Manual Saw Cut- Applies a Saw cut manually. Tool Direction must be set first.                     | Pg. 33 |
| 1              | Manual WaterJet Miter Cut- Applies an angled Jet cut manually. Tool Direction must be set first.  | Pg. 35 |
| 4              | Blade Continuous Arc- Blade rotates around an arc while into material.                            | Pg. 39 |
|                | Ultra Compact- Feedrate on the saw blade will increase into a cut and decrease exiting a cut.     | Pg. 40 |
| ŦŢ             | Modify Lead In / Out- Changes the waterjet paths lead in and out location.                        | Pg. 42 |
| E              | Waterjet Feedrate Calculator- Is used to figure a basic feedrate for different types of materials | Pg. 43 |
|                | Send G-Code to the Machine- Creates/sends a program to the machine, also create a job report.     | Pg. 44 |
| Tool<br>Select | Adding Tooling Information                                                                        | Pg. 47 |

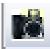

### **Insert Slab Photo**

(Machine Option)

Inserts a Photo into AlphaCam from the over the tank camera.

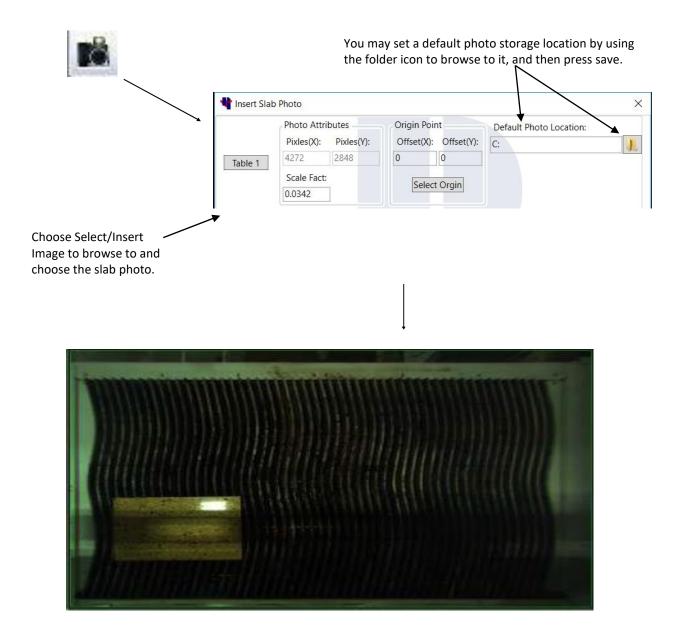

Part Geometries can be moved into the slab location to be programmed. This function can show you if pieces will fit into oddly shaped slabs (the purpose is

not to grain Match seams).

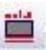

## **Insert Table Template**

Inserts a drawing of the SaberJet table into the current AlphaCam session.

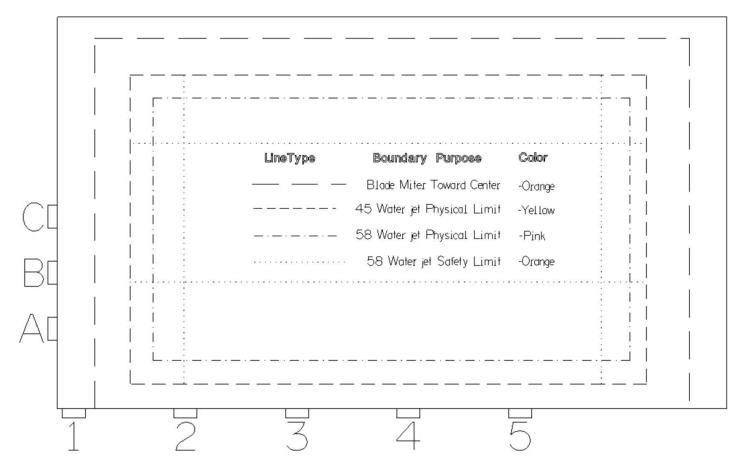

This Table Template gets inserted from the location of the path set in the Machine Profile Setup screen

| 🕈 Mac  | chine Profile Set | up         |              |        |           |        |           | 3 <del></del> |              | × |
|--------|-------------------|------------|--------------|--------|-----------|--------|-----------|---------------|--------------|---|
| Fusion | Titan Saber       | SaberJet   | fabcenter    | +      |           |        |           |               |              |   |
| /      | M                 | lachine Pr | ofile Active |        |           |        | Tool List |               | <b>&gt;</b>  | ~ |
|        | Machine Mo        | odel Sab   | erJet        |        |           | ~      |           |               |              |   |
|        | Na                | ame Sabe   | erJet        |        |           |        | Water Je  | et            | $\checkmark$ |   |
|        | Table Temp        | olate C:\A | lphacam\LlC  | COMDIR | VBMacro   | os\S 🗼 |           |               |              |   |
|        | Post Proce        | ssor C:\A  | phacam\LlC   | COMDAT | \SPosts.A |        |           |               |              |   |

## **SaberJet Table Template Options**

There are three table options available with the purchase of your SaberJet.

The three table types include: Standard, Ballast, Slab Loader.

Standard—Requires the use of a backer board. Ballast—Material is submerged in water for cutting. Slab Loader—Tilts table for ease of loading slab.

The type of table and the type of cuts will effect the area of table coverage. All cuts made with Straight Blade and WaterJet cuts have full table coverage. The SABERjet table Template shows areas where certain types of cuts may be restricted. Each boundary type is color coded to match the color of the cut type itself. The DASHED Orange line represents boundaries of the 45 degree miter cuts if the blade is angled towards the middle of the table. The picture below is showing that the blade cannot physically reach the edge.

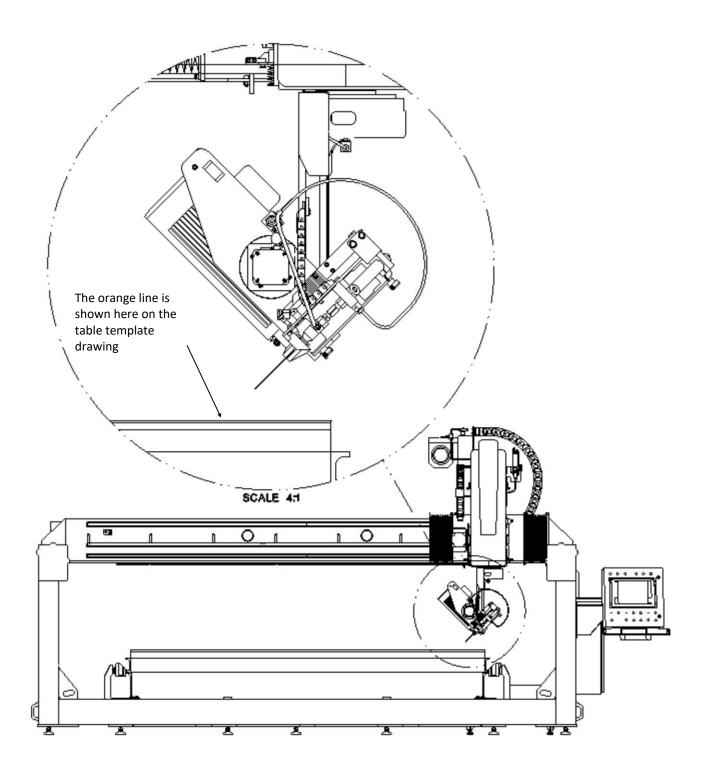

The Dashed Pink line represents boundaries of the 58 degree Water Jet safety limit. The picture below is showing the Water Jet mitering at a 58 degree angle.

When it is at an angle it must remain a safe distance away from the edge of the table to avoid the possibility of damage.

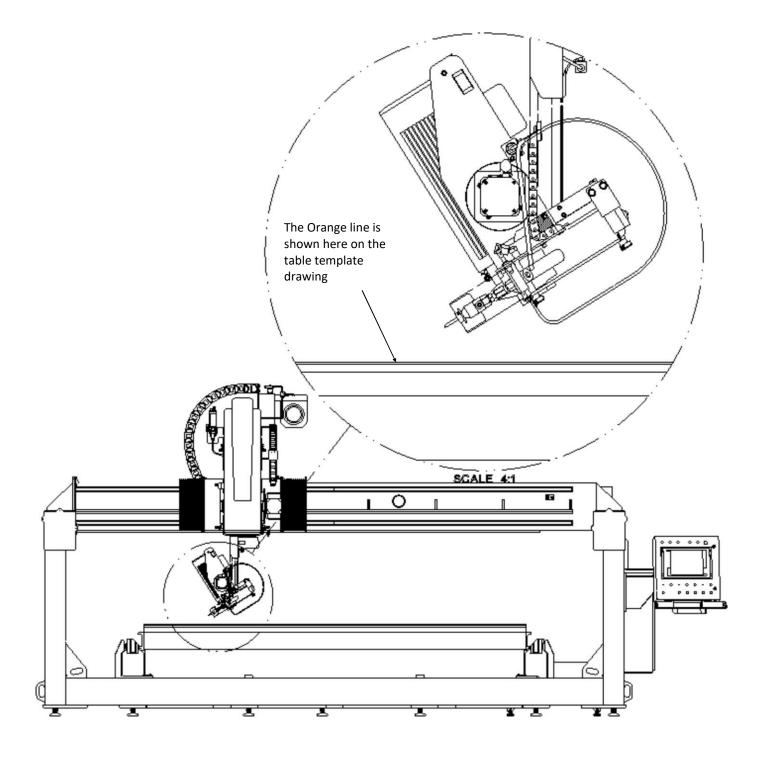

Boundary

##

Creates joined parts from existing lines and arcs.

Boundary is made up from three different commands: First **Auto-Close Contours** allows creating a shape from existing lines and arcs. The second action is to **Move** the newly created shapes off the top of the segments used to define it. Then **Delete** is used to remove the original components.

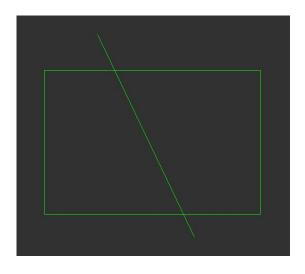

Starting with geometry to make shapes from. Choose the Boundary command.

independent

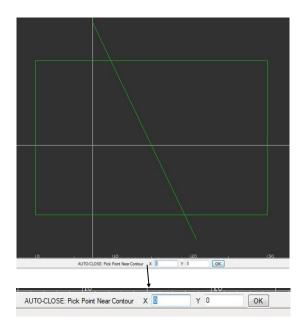

When prompted to "Pick Point Near Contour": Click in the middle of the space that you want to become a separate part. That shape will become out- lined in yellow.

After creating the first piece part you are given the choice to make another part or choose "no" when finished. As parts are created they will be outlined in yellow

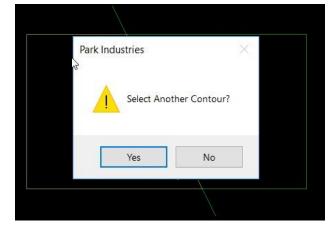

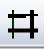

## Boundary

(cont'd)

After choosing "No" to selecting another contour you will be in the **MOVE** com- mand. Click somewhere to "Pick Base Point"

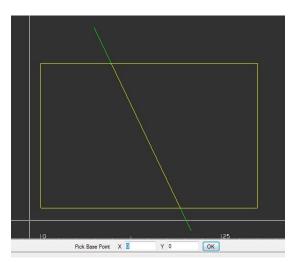

"Move new Geometries" is the second part of the **MOVE** command. Move your cursor and parts to an open space in the screen and click to set them down.

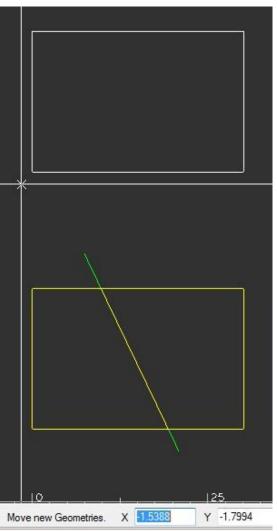

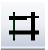

## **Boundary**

#### (cont'd)

When moving is finished you are given the opportunity to **Delete** the original geometry. Select geometries to delete and Finish.

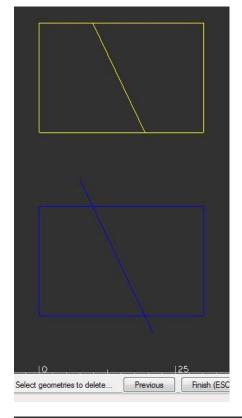

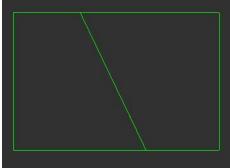

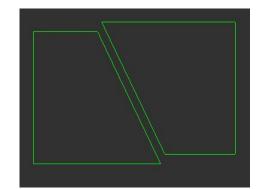

With the completion of the Boundary command all new geometry is converted to the geometry layer.

You may choose to Move your piece parts away from each other for layout or processing.

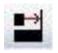

## Align

Aligns and rotates to existing geometry.

Align process allows the edge of one part to be joined and aligned with the edge of another part. The first point selected in the part to-be-moved is joined and aligned with the first point selected in the move-to part. Some practice is required to become efficient at using this command. Before the Command

In this example, line 1-2 of Part A will be joined with line 3-4 of Part B. Since point 1 is the first point selected in Part A and point 3 is the first point selected in Part B, the parts are joined at points 1 & 3 and

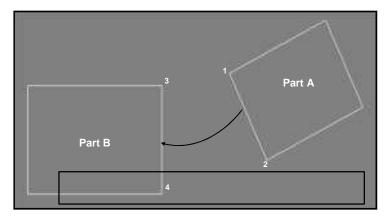

Steps to align and join the two parts are:

- 1. select the Align and Join Pieces command
- 2. select the geometry of the part to-be-moved and then press ESC or click Finish (ESC); Part A in this example
- 3. select join point on the part to-be-moved ; Point 1
- 4. select end point of the line on the part to-be-moved; Point 2
- 5. select move to point on the move-to part; Point 3
- 6. select end point of the line on the move-to part; Point 4

When the last point is selected, the parts are joined & aligned and the command is terminated.

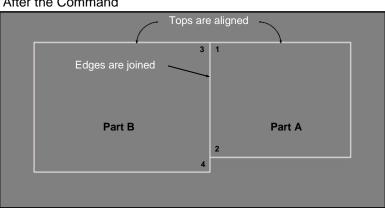

After the Command

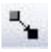

## **Move Parts**

Pick and move a part.

Move - Allows a part to be moved.

After pressing the button, the basic steps are:

· select part to move

Select part to Move or hit ESC to Cancel

- use either drag & drop (mouse) or select X & Y coordinates and then press OK.
- press **ESC** to cancel command or select another part to move.

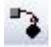

## **Rotate Parts**

Pick and rotate a part.

**Rotate** - Allows a part to be rotated around a center point. After pressing the button, the basic steps are:

- select part to rotate
   Select part to rotate or hit ESC to cancel
- use either freehand rotate (mouse) or select a rotation degree amount and then press **OK**.

| Rotate or enter angle | 0 | ОК |
|-----------------------|---|----|
|                       | 0 |    |

• press **ESC** to cancel command or select another part to rotate.

# Join Parts- Common Line Cuts

Moves and aligns a part to another with a specified distance in between.

**Join** - Allows a edge of one part to be aligned with the edge of another part. The spacing between the parts is equal to the blade kerf. This command is used before applying automatic tool paths.

The basic steps are:

select edge of part to be moved

Select edge of part to be moved.

select edge of part to align to

Select edge of part to align to.

• press ESC to cancel command or select another part to move.

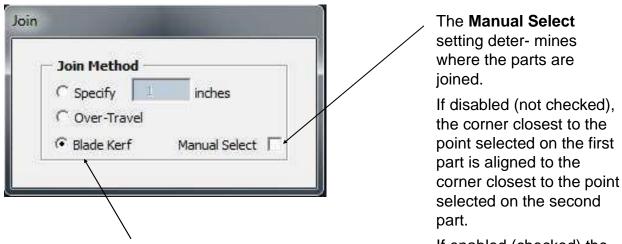

If enabled (checked) the

point selected on first part is aligned to the point selected on the second part.

There are three choices to specify the distance between parts in the **Join Method**.

With Specify checked - The value input in the box is used.

With Over-travel checked - The value used will be a combination of "Blade diameter", "Cut Depth", and "Safety Distance" values set in the myMachine Tool Setup section.

With Blade Kerf checked - The Kerf value will be used that is set in the myMachine Tool Setup section.

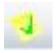

### Add Labels

Add Labels will apply the chosen label to the selected edge

To apply a label on a <u>Closed Shape</u>: Choose the label name, Then click on the edge to label. Label is placed on the inside.

To apply a label to an Open Shape: Choose the label name, Then click on the edge to label, And click to one side of that edge to place label.

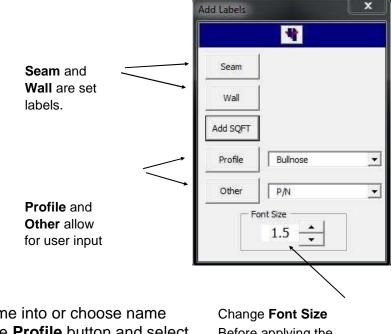

**Profile** allows the user to type a name into or choose name from the dropdown. Then choose the **Profile** button and select label the edge as instructed at the bottom of the screen.

Before applying the

Other allows the user to type a name into or choose name from the dropdown. Then choose the Other button. The Other button will allow you to select a location anywhere in the drawing area to place the label as instructed at the bottom of the screen.

| Select edge to label                      |   |   |   |   |    |
|-------------------------------------------|---|---|---|---|----|
| Select Location for Text or esc to cancel | X | 0 | Y | 0 | ОК |

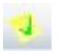

# Add Labels

(cont'd)

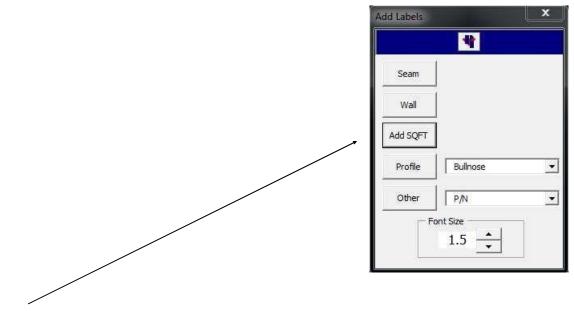

Add SQFT - computes square footage of a selected part and places the area la- bel on the drawing.

Steps to add square foot label are:

1. press the Add SQFT button

enter X & Y coordinates and

then press OK

2. select a single closed geometry or Select Geometries Previous Finish (ESC) All all edges of an open geometry and then press ESC or click Finish (ESC) button 3. select label location on the X 0 Y 0 Select Location for Text OK drawing by using the mouse (position & click) OR

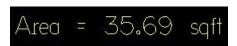

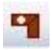

## Backsplash

Creates backsplash drawings on existing countertops.

Selecting this command opens the **BacksplashTools** window which provides the user with an easy-to-use function to create backsplash.

The window also provides the user with the ability to edit **Backsplash Height** and **Oversize Length** parameter values, select **Creation Method** and whether to enable/ disable the **Label** option.

Steps to create a backsplash are:

- 1. select **Backsplash Tools** command; this opens the **Backsplash Tools** window
- 2. on the **Backsplash Tools** window change **Backsplash Height** and **Oversize Length** fields to the desired values select the appropriate **Creation Method & Label** option

3. click on the backsplash icon; **Backsplash Tools** window disappears

|   | Ē |
|---|---|
| ٠ | ŀ |
|   | L |
|   |   |

 BackSplash Tools ×
 BackSplash Setup Height (in): 4
 Oversize Length (in): 1
 Creation Method
 Select Single Edge
 Select 2 Points
 ✓ Label BackSplash

- 4. select part or edge
- 5. if a closed part was selected, a select edge message appears; select the edge
- 6. backsplash is created, label added (if option was enabled) and **Backsplash Tools** window appears

To end this command, click the red X in the Back- splash window.

Workspace after backsplash was created.

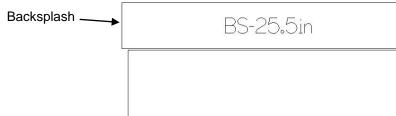

# Apron and Overcut/Undercut Miters

Using the **Apron** feature, both creates the parts and applies Miter reference lines. Manual **Undercut** and **Overcut** Miters only apply the reference line to existing parts. These commands must be used before applying the toolpaths.

The **Miter Angle (deg)** field value determines the angle Miter Angle (deg): 46 assigned to the selected part for all three Mitering functions. Apron - This command creates an apron and assigns a miter degree to both Apron Setup edges (apron and original part). Height (in): 4 Apron Height field value determines the apron size. After pressing the button, the basic steps are: select the part Select Edge for Apron... select part's edge to add the apron to press ESC to cancel command or select another part. **Undercut** - Assigns an undercut miter at the Miter Angle degree value to the selected edge. After pressing the button, the basic steps are: select the part • select part's edge Select Edge of Miter press ESC to cancel command or select another **Overcut** - Assigns an over cut miter at the **Miter Angle** degree value to the selected edge. After pressing the button, the basic steps are:

- select the part
- select part's edge
   Select Edge of Miter
- press ESC to cancel command or select another part.

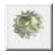

## **Auto Tool Path**

Automatically applies Saw and waterjet cuts to prepared geometry. Choosing this button opens the window shown below.

Material Thickness is set to the thickness of material being processed. This a key parameter used by the software to determine blade cuts to prevent over cuts into adjacent parts. Ensure this value is set to actual material thickness be- fore applying tool paths.

**Tolerance** and **Simplify Wall Scans** - If a digitized wall scan swings are within a  $\pm$  distance (<u>Half</u> of the **Tolerance** value) of a line drawn through the scan's midpoint, the software generates a single straight line tool path instead a path with multiple coordinate points. This field enables/disables the simplify wall scans feature.

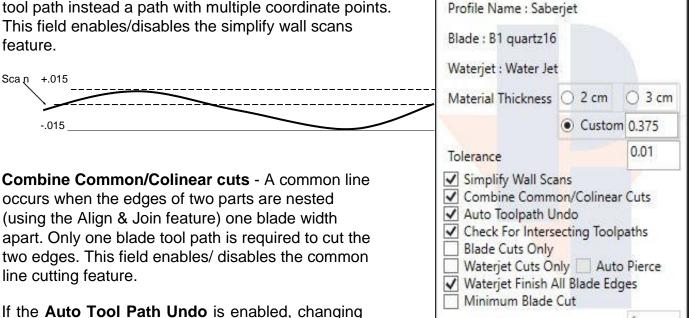

Auto ToolPath

Min Blade Cut Length

X

the **Apply** button from the pressed state to the not pressed state un- does/removes the automatically generated tool paths. **Check for Intersecting Toolpaths -** When checked will show all instances of toolpaths cross- ing, by encompassing them with green circles. Not all intersections are bad- but sometimes they will show pieces that are stacked on top of each other.

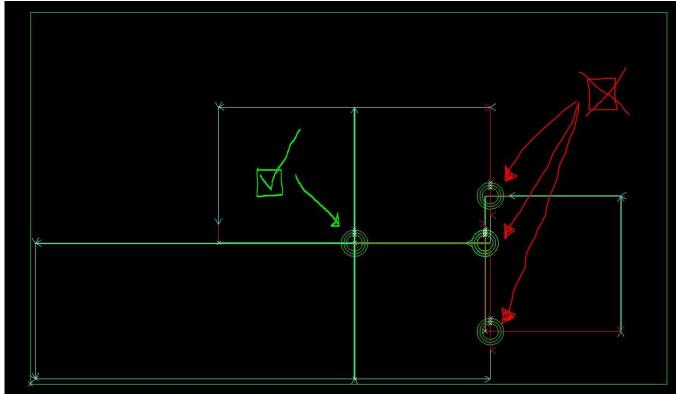

Waterjet or Blade Cuts only can be checked if you choose to only make that cut type.

**Waterjet Finish all Blade Edges** can be checked if you want all edges that were placed a blade width apart, but the blade could not finish, to have the waterjet finish both pieces. With out a check mark – only one part will be finished to the correct size but the part next to it will have a small amount of extra material (about half a waterjet kerf) when taken off of the saw.

**Minimum Blade Cut** when checked will not make any blade cuts that are less than the value set in the **Min Blade Cut Length** field.

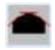

## **Blade Segmented Arc**

Applies multiple straight blade cuts around an arc.

First apply toolpaths to the part using the Auto Toolpath button. The Auto Toolpath function will apply cuts to all sides of the shape as it see's possible. In this example the three straight sides have cuts applied.

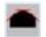

Select the Blade Cut Segmented Arc Icon.

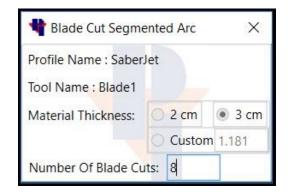

Enter the Material thickness and how many blade cuts to make the Arc. Then choose the arc and Finish.

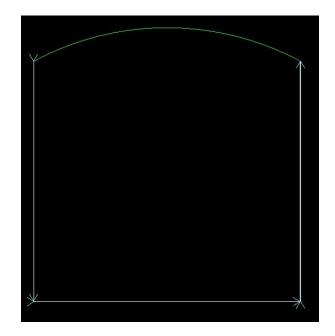

The result is eight straight blade cuts make up the shape of the Arc.

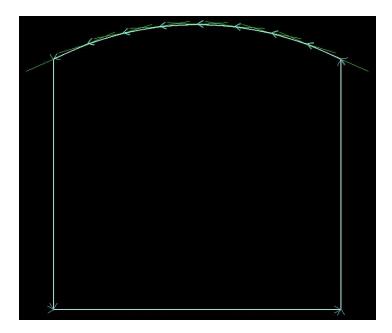

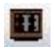

## **Cook Top Depth**

Changes a cook top's saw cuts to a depth specified by the **Cooktop Depth** field.

The steps to change the cook top depth are:

• press the Cook Top Depth

| button |
|--------|
|--------|

Cooktop

Material Thickness (in): 1,181

Cooktop Depth (in): .25

- Change the value in the Cooktop Depth field if needed.
- · Select the cook tops blade tool paths

| Note: You may either pick each blade o | ut individuall | y or windo | w the        |     |
|----------------------------------------|----------------|------------|--------------|-----|
| entire top.                            | Select Cooktop | Previous   | Finish (ESC) | All |

(Waterjet toolpaths will not be effected.)

 press ESC or click Finish (ESC) button Applies a manual Saw blade cut.

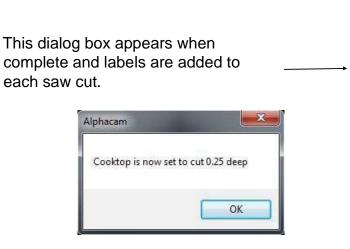

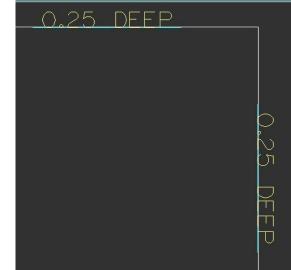

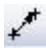

## **Blade Cut by 2 Points**

The steps to assign a two point blade cut are:

- press the Two Points Blade Cut button
   Blade Cut by 2 points
- Set the Material Thickness

Select Starting Point X

- · Select the blade side
- Select starting point use either mouse or enter X & Y coordinates

| Material Thickness           | (in): 1.181             |
|------------------------------|-------------------------|
| Blade Side (point to point): | Center                  |
|                              | Left_Side<br>Right_Side |

· select end point - use either mouse or enter X & Y coordinates and

Y 0

| Select End Point | × | Y 0 | ок | then press <b>OK</b> . |
|------------------|---|-----|----|------------------------|
|------------------|---|-----|----|------------------------|

Note: The distance between the points selected must be long enough to allow the blade to cut at full depth or you will get the following message.

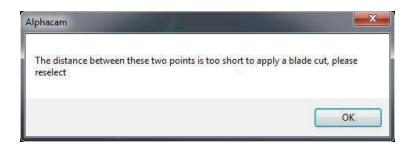

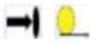

**Extend/Trim to point or Distance** 

Changes the length of a toolpath

First apply toolpaths to the part using the Auto Toolpath button. Then you may use one of the following commands to change the length of the toolpaths.

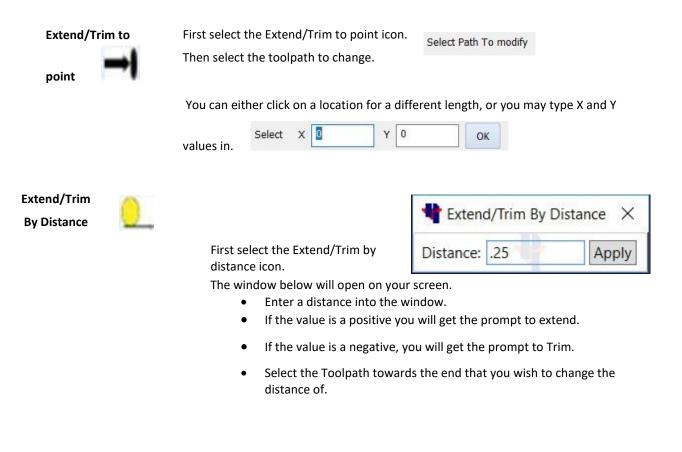

Please Select Toolpath to Extend by 0.25 inches.

Please Select Toolpath to Trim by 0.25 inches.

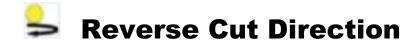

First apply toolpaths to the part using the Auto Toolpath button. Then you may change the direction of the cuts.

Show Tool Path Arrows

Turn on Tool Path Arrows to display the current direction.

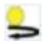

Click on the Reverse Tool Direction icon.

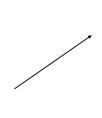

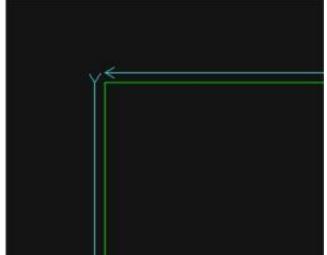

Select each tool path to change the direction on.

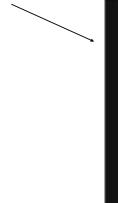

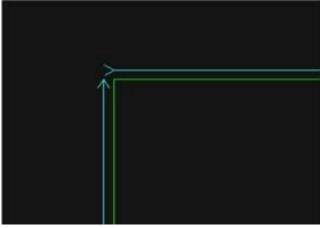

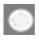

## **Show/Hide Direct Inputs**

Shows the location of direct inputs in the drawing area.

Direct inputs are options imbedded into the drawing/program. Most common is a Park/Pause option in a program. They will always show in the Operations pane whether they are displayed in the drawing area or not.

| ⊞ 🖃 🖆 🖧 🏡 🕈 🔸 陀 🖊 🞾                                             |  |
|-----------------------------------------------------------------|--|
|                                                                 |  |
| 🗙 🍤 🔒 🔒 🛍 🔜 i <sup>40</sup> i <sup>40</sup> i <sup>40</sup> 🙀 🛂 |  |
| ✓ ☑ Op 1 (1)                                                    |  |
| > 🗹 🎢 FINISH PASS TOOL 1 BLADE1                                 |  |
| > 🗹 👩 FINISH PASS TOOL 1 BLADE1                                 |  |
| > 🗹 🞢 FINISH PASS TOOL 1 BLADE1                                 |  |
| > 🗹 🞢 FINISH PASS TOOL 1 BLADE1                                 |  |
| > 🗹 🎢 FINISH PASS TOOL 1 BLADE1                                 |  |
| > 🗹 者 FINISH PASS TOOL 1 BLADE1                                 |  |
| > 🗹 📃 DIRECT INPUT (* 1)                                        |  |

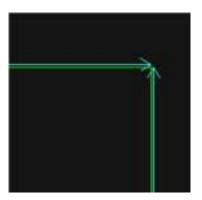

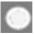

Press the Show/Hide Direct Inputs Icon to toggle the display on or off.

The direct input will be displayed on the toolpath that it was attached to.

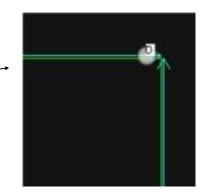

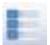

## **Order of Cuts**

Opens the Operations window to view or to change the sequence of cuts.

To view the order of the cuts: Click to select the first (top) operation in the window. Use your up and down arrow keys (on the keyboard) to see the corresponding operations highlighted in the drawing window.

To change to order of cuts: Click to select an operation in the operation window. Use the red arrows at the top of the operation window to move the selected operation up or down.

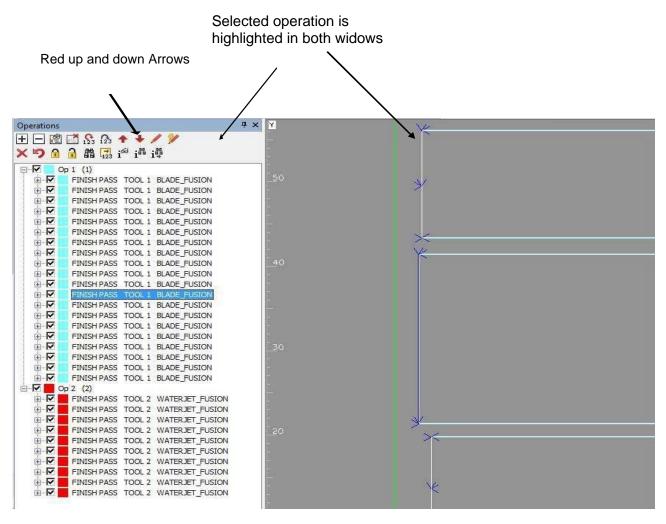

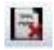

# **Delete Toolpath**

Deletes only toolpaths without selecting the geometry.

The Delete Toolpath command may be easier to use than AlphaCam delete. It allows the user to simply click on toolpaths and they are removed.

The steps to Delete a cut are:

- press the Delete Toolpath button
  - Select the toolpath
  - Select another or ESC to finish

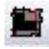

## **Extend Cuts to Border**

Extends Saw blade cuts to the edge of the material border after all cuts have been applied.

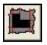

**Extend Cuts** - The command extends blade cut tool paths to the slab boundary and starts the cut from the boundary line.

The steps to extend cuts are:

- press the Extend Cuts button
- select slab boundary
- select tool path to extend pick at the end to be extend- ed

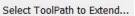

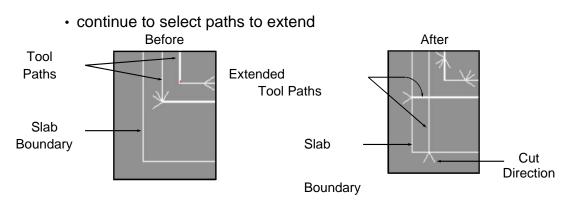

Select Border To Extend To ...

Note: You may also pick the edge of a part as the slab boundary.

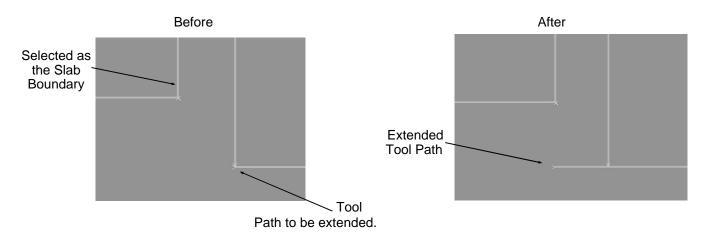

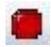

## **Park / Pause Machine**

Allows the programmer to have the machine stop and park after a cut

Selecting this command allows the user to create G-Code commands which parkand-pause the machine after a cut. The command is assigned to a tool path and then executed after the cut is made. The following message is also displayed in the machine's message center: "Press Cycle Start to Continue".

The steps to use this tool are:

- 1. Change the message and/or click on the park and pause icon
- 2. Select the Toolpath to Pause and Park after
- 3. click **OK** on the message window

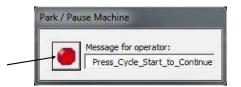

Select Toolpath to Pause and Park after

| Alphacam                 | ×                         |
|--------------------------|---------------------------|
| Machine will park and wa | ait after this Blade cut. |
|                          | ОК                        |

4. A marker (letter "D" and a fuzzy white dot) is placed at the end point of the selected tool path and "Direct Input" appears after the tool path in the Operations Project Manager.

Note: **User Defined Code** (View-Display Options) must be enabled to see the "fuzzy white dot"Program G-Code listing after Park & Pause was created.

| Marker (Alphacam Direct Inp | ut Svmbol)           | Tool Paths - POST: PI-Saber_V23                                                                                                    | $\times$ |
|-----------------------------|----------------------|----------------------------------------------------------------------------------------------------|----------|
| Tool Path                   | Displayed<br>Message | N71 ACC[Y] = 100<br>:MD14512[5] = 1H<br>N72 IF \$MN_USER_DATA_HEX[5] B_AND 'B00000001'<br>N73 PARKPAUSE<br>N74 ELSE<br>N75 G0 X=124 Y=78<br>N76 M24<br>N77 MSG ("Press_Cycle_Start_to_Continue - Paused - Pre<br>N79 M23<br>N80 G4 F2<br>N81 ENDIF<br>N82 G90 G0 X98.964715 Y58.256304 Z10.6495 A0.0<br>N83 G500<br>N84 TRAFOOF<br>N85 D0<br>N86 Supa G0 C180.0<br>N87 D1<br>N88 ROT<br>N80 TTACPT<br>< |          |
|                             |                      | Cancel                                                                                                    |          |

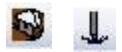

## **Manual Cutting**

#### Manual Saw and Waterjet Commands

These two commands allow a user to apply a blade or waterjet tool path to either an individual part or geometry. They are referred to as "manual" because the user (not the software) is build- ing each operation required to complete the job.

The commands are generally used in special situations when straight cuts are being made or a part requires only one cut type (blade or waterjet).

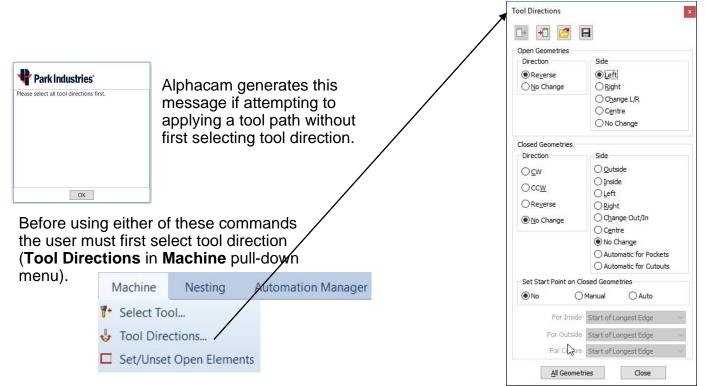

Besides taking more time, the chance for errors (like blade over- run) is much greater.

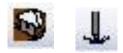

## **Manual Cutting**

#### (Continued)

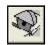

**Manual Saw Cut** - Use to manually apply a blade tool path to a geometry or part. Once the tool directions are set, the basic steps are:

- press the Manual Blade button

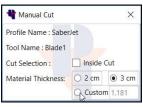

Pressing ESC generates the tool paths which are listed in the **Operations** window.

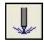

**Manual Waterjet** - Use to manually apply a waterjet tool path to a geometry or part. Once the tool directions are set, the basic steps are:

- press the Manual Waterjet button
- select geometries (all the required waterjet cuts)
- press ESC

Pressing ESC generates the tool paths which are listed in the **Operations** window.

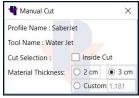

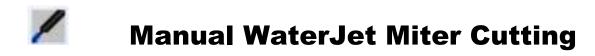

There are a few different ways to make miter cuts with the waterjet. The Manual Waterjet Miter Cut can be used to apply a waterjet cut to all geometries, including arcs.

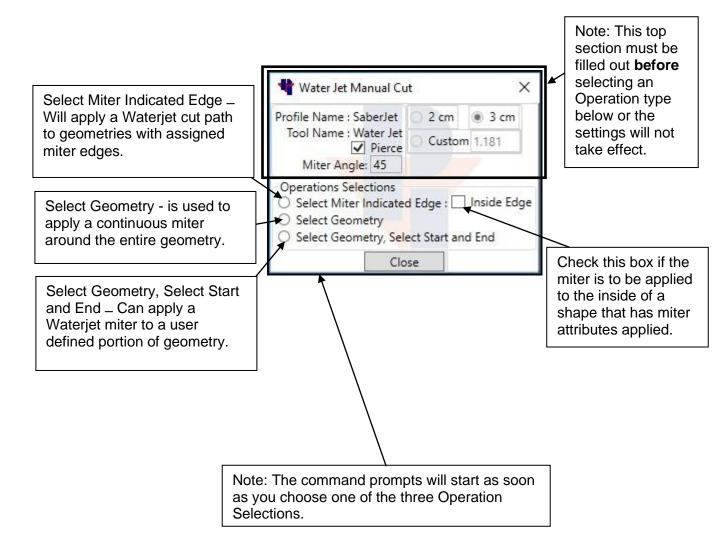

The part shown below only has blade cuts applied to the straight edges from the Auto Tool Path function. Steps are shown below how to apply a Waterjet Miter Cut to the arc using the Select Geometry, Select Start and End choice.

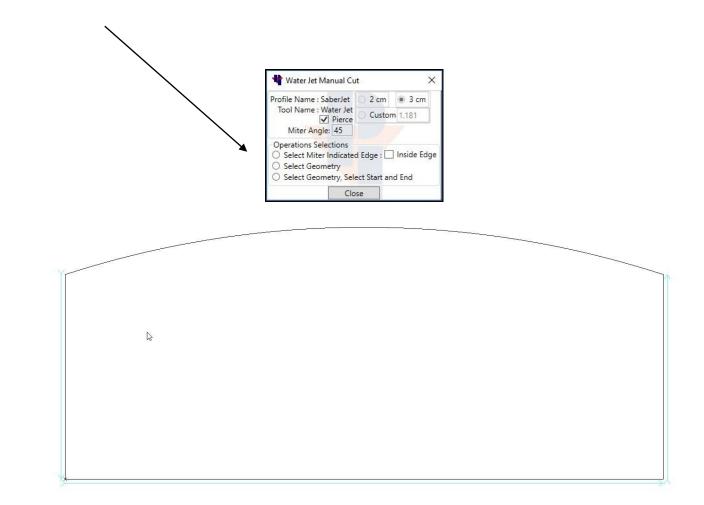

1. After choosing the "Operations Selection" from the menu you are first prompted to select Start Point x 2 Y C C Select Start Point", Click a point on the Geometry to start the Waterjet cut. I am using an end point snap to select a start point on the geometry.

2. Then

direction or travel of the cut.

2 Select Point Between the Start and End and On a Geometry "Select Point Between the Start and End and On a Geometry". I am clicking on the arc towards the midlle of it. This step defines the

R<sub></sub>

| 3. | Next Select End Point X I Y O OK "Select End Point", Choose a point on the Geometry where the Waterjet cut will end. I am using an end point snap to select this location.                                                                                                    |
|----|----------------------------------------------------------------------------------------------------|
| 4. | Now Select Side to Apply Water-Jet Path X O Y O OK "Select Side to Apply Water-Jet Path".<br>I am clicking to the outside of the arc, so the cut will be applied to that side of the geometry.                                                                                                    |
| 5. | Then Select Side to Apply Miter X I CON "Select Side to Apply Miter". This means to choose which direction do you wish the Waterjet to point. I am selecting to the inside, so I will get an undercut miter.                                                                                                    |
| 6. | You may choose a new point for a lead in with Select Start Point for Cancel X I (Select Start Point for Lead-in Or Cancel". You can click on a spot where you would like the cut path to start its lead in. If the lead in location is OK, you can right click of ESC to except the given location.              |
|    | 7. If you have chosen to pick a new "Start Point", you will asked if you would like to "Select End<br>Point for Lead-out Or Cancel". You can click on a place where you would like the cut path to end<br>its lead out. If the lead out location is OK, you can right click or ESC to except the given location. |

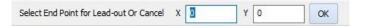

8. After completion of the cut, this command will continue (at step one) to allow you to apply a cut on another piece of geometry. You can finish the process by right clicking or ESC, and then close out of the command menu.

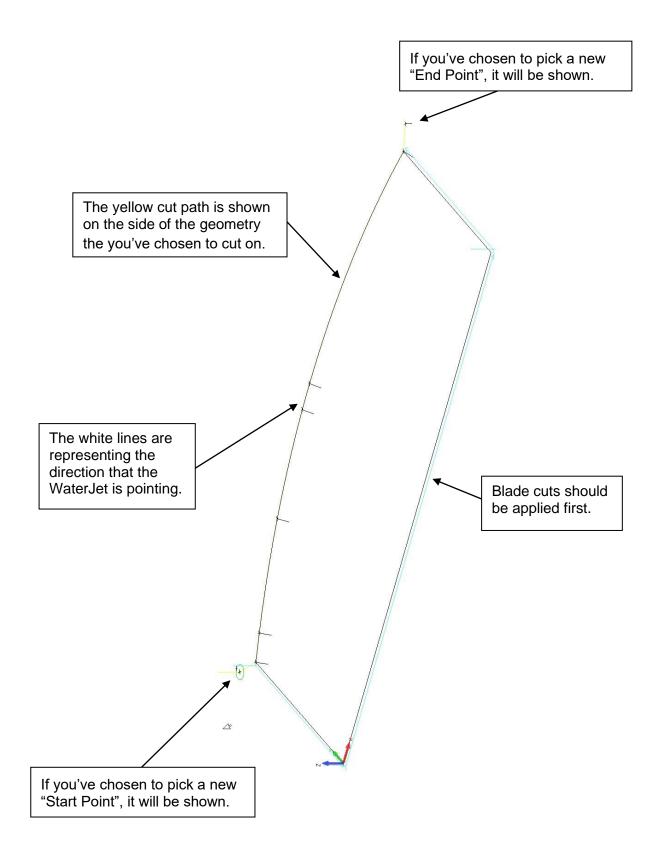

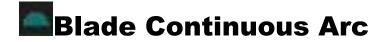

Rotates the C axis of the blade following the arc.

First apply toolpaths to the part using the Auto Toolpath button. The Auto Toolpath function will apply cuts to all sides of the shape as it see's possible. In this example the three straight sides have blade cuts applied and the arc has a waterjet cut applied.

| Select Delete Too<br>on the arc to dele | elpath and select the waterjet o        | cut | * |
|-----------------------------------------|-----------------------------------------|-----|---|
| Select the Bla                          | ade Continuous Arc.                     |     |   |
| "Select the Arc"                        | Please select an arc to apply blade to. |     |   |
| "Click to the side                      | of the arc that you want the            | ×   | X |
| blade to cut on.                        | Select Side to put Tool Path On         |     |   |

The result is a continuous cut path rotating around the arc. The incremental depths will only be visible in a 3D or Isometric view. The cuts will appear as the height of the arbor.

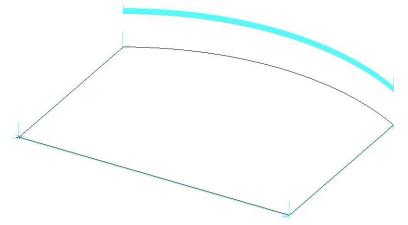

\*Note: Blade overtravel is <u>not</u> considered when using this command. You may need to modify the arc geometry <u>before</u> applying toolpaths to avoid cutting into other parts. **Check Overcuts!** 

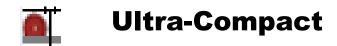

The Ultra-Compact command will apply predetermined Ramp In and Ramp Out feed rates and distances to blade cuts. Ultra-Compact also has a feature to make Tension Band relief cuts. Choosing this button opens the window below.

- You must first define a blade as an Ultra Compact blade in the Tool Select window.
- Apply toolpaths as normal using the AutoToolPath command with an Ultra Compact blade selected prior to choosing the Ultra Compact command button.

**Use Relief Cut** is a cut that will start at the opposite end of the cut and will travel into the cut by the amount set as the Distance value in the Ramp In field/box. See figure A.

**Set As First Operations** will move all the relief cuts to the beginning of the operations.

Extend Cut Options gives you the opportunity to Extend Path Start (see figure B) or Extend Path End (see figure C) by the Blade Over Travel distance, or a Custom value you enter in the Distance field.

**Tension Band** applies blade cuts on a closed geometry. It is demonstrated in the following example (see figure D) on a rectangle that was offset in from the edge of the slab. It uses the ramp in and ramp out properties of the blade. **Do not select the Tension Band geometry when tool-pathing**.

**Compact cut** is a cut that will use the ramp in and ramp out properties of the blade on the cuts that you selected. Must be applied after creating the toolpaths.

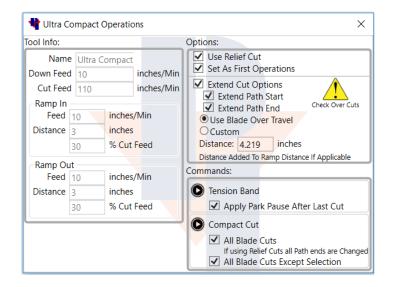

\*These settings are for example only. Use settings that are best suited for your application.

#### **Commands:**

Selecting the play button on the **Tension Band** or the **Compact Cut** command will enter you into the command. Verify the correct settings prior to choosing either command. Follow the prompts in the Alphacam message bar.

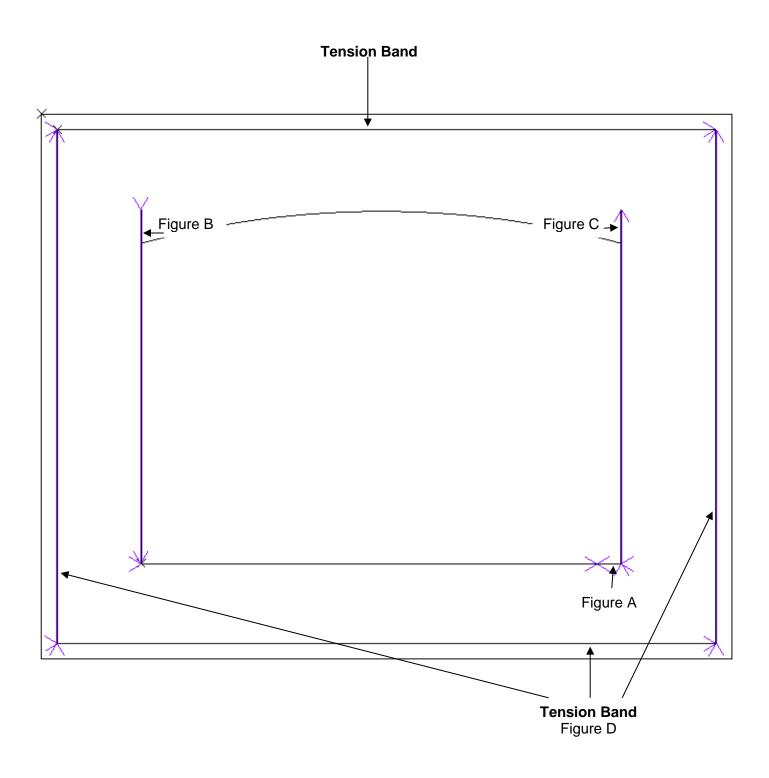

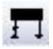

## **Modify Lead In / Out**

Changes the waterjet paths lead in and out location. Have Pierce enabled in the Tool Setup window to avoid blowout in an area that is not sawn through.

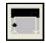

**Lead In/Out** - The command allows the user to change the lead-in/out point for Waterjet tool path. After pressing the button, the basic steps are:

- Select the waterjet path. The position that you choose becomes the start point.
- Select new lead-in by positioning crosshair at lead-in point on the drawing then left click OR enter X & Y coordinates then click OK

Select Waterjet Path or hit ESC to Cancel

• Select new lead-out by positioning crosshair at lead-out point on the drawing then left click OR enter X & Y coordinates then click OK.

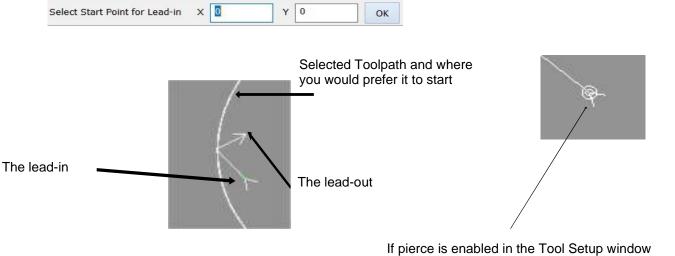

If pierce is enabled in the Tool Setup window (**MyParkConfig** - **myMachine**) you will see a piercing path (two green circles)

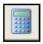

Waterjet Feedrate - Pressing this button launches the FR Calculator window which can be used to determine Waterjet Feedrate based on Waterjet and Material Properties. To use the tool:

• press the FR Calculator button

|                                                                                                    |                                                                                    | ×                                                                            |
|----------------------------------------------------------------------------------------------------|------------------------------------------------------------------------------------|------------------------------------------------------------------------------|
| □ complete the<br>property fields on<br>the <b>FR Calculator</b><br>window                            | WaterJet Properties<br>Orifice Dia (in):<br>0.014 ~<br>Nozzel Dia (in):<br>0.045 ~ | Cutting Pressure (ksi):<br>60<br>Abrasive Flow (lbs/min):<br>1               |
| <ul> <li>press</li> <li>Feedrate</li> <li>(ipm) button</li> <li>to calculate</li> <li>rate</li> </ul> | Material Properties<br>Edge Quality:<br>3                                          | Material Method<br>Material:<br>Granite<br>Machinability Index Number<br>548 |
| □ press <b>Apply</b> to load<br>the new feed rate to<br>FUSION Tool Bar<br>window                     | FeedRate (ipm)<br>17                                                               | Exit                                                                         |

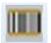

Creates and sends the program to the machine and can also create a job report.

After a layout and all cut paths are completed, clicking this button will send the program to the machine or to the location that is set in the configuration. You will then have the option to generate a printable Job Report. The Send G-Code command will also do an automatic save on the file.

|                                                                                                    | *                                                                                                    |
|----------------------------------------------------------------------------------------------------|----------------------------------------------------------------------------------------------------|
|                                                                                                    | Job Information<br>Bar Code Size:<br>5<br>Tool List Sort Tools<br>Plack & White                                                                                                    |
| Information window for job sheet                                                                   | Report Header Image:                                                                                                    |
|                                                                                                    | Type Job Notes Here                                                                                                    |
| Job Name: kitchen 2                                                                                | Save Location:<br>\C:\Alphacam\LICOMDIR\Reports\Export                                                                                                    |
| Machine Name: Saber Jet<br>Approx Processing Time: 00:33:59 Precision. Performance. Peace of Mind. | OK Cancel                                                                                                    |
|                                                                                                    | The program name cannot contain spaces of<br>symbols if using a bar- code reader.<br>In the PI Reports page you can choose settings<br>and type in optional Job Notes that the operator<br>will see on the report page. Click on OK to finish<br>and create the Job Report. You may print the<br>Re- port so the Operator can scan the Bar code |
| II-BLADEI T2-WATER JET                                                                             | at the machine.                                                                                                    |

# **Machine Profiles**

Machine Profiles are a way to save and use specific settings for different cutting conditions. Profiles must be created for each machine. You may also create a profile for different types or thickness of material. You are allowed to setup 8 profiles, each profile may have up to 20 tool configurations.

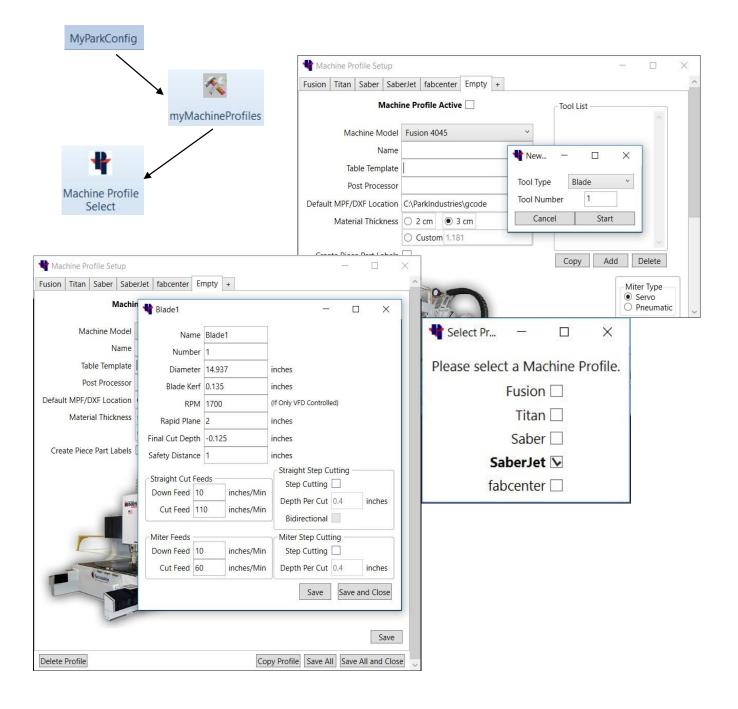

# **Setting up Machine Profiles**

## (Continued)

Input the proper information into the fields of the setup window.

| Fusion  | Titan                                            | Saber     | SaberJet  | fabo     | enter  | Empt | v + |     |       | ~                                                                                                    |
|---------|--------------------------------------------------|-----------|-----------|----------|--------|------|-----|-----|-------|----------------------------------------------------------------------------------------------------|
| usion   | man                                              |           | lachine P | 1.0.08.0 |        |      | .9  |     |       | Machine Profile Active= The properties of<br>this profile will be used for the next program<br>created if this is checked. |
|         | Ma                                               | chine M   | odel      |          |        |      |     | ×   |       | Machine Model= Choose the actual machine model that you are programming from the                                           |
|         |                                                  | N         | ame       |          |        |      |     |     |       | dropdown.                                                                                                    |
|         | Tal                                              | ole Temp  | olate     |          |        |      |     |     | k     | Name= Any name to identify this particular<br>machine Profile Setup. This Name will also re-                               |
|         | Po                                               | st Proce  | ssor      |          |        |      |     |     | 1     | place the current name "Empty" on the tab.                                                                                 |
| Default | Default MPF/DXF Location C:\ParkIndustries\gcode |           |           |          |        |      |     |     | L     | Table Template= the location of the machine table drawing (.ASD)                                                           |
|         | Mater                                            | ial Thick | ness 🔾 i  | 2 cm     | • 3    | cm   |     |     |       | Post Processor= the location of post proces-                                                                               |
|         |                                                  |           | 0         | Custon   | n 1.18 | 1    |     |     |       | sor (.ALP) provided from Park Industries. Note<br>occasional updates may be available.                                     |
| Crea    | te <mark>P</mark> iec                            | e Part La | bels      |          |        |      |     |     |       | Default MPF/DXF File location= the "network<br>path" to the Gcode folder on the machine.                                   |
|         |                                                  |           |           |          |        |      |     |     |       | Material Thickness = A profile may be creat<br>ed for a specific material thickness. Most com                              |
| Delete  | Profile                                          |           |           |          |        |      |     | Cop | oy Pr | c monly used with Blade or Jet cutting. Importan when mitering.                                                            |

## **SABERjet Tool Examples**

Setup the tool and parameters for every tool type. Each SABERjet Machine Profile may have up to 20 tools saved in Alphacam, but there can only be <u>ONE BLADE</u> and <u>ONE WATERJET</u> active at a time. You may add tools in the **Machine Profile Setup** window, or you may also add tools in the **SABERjet** tab by pressing the **Tool Select** button.

|                                                                                                   | Blade                                                                                         |               | Ultra Compact Blade                                                                                                    |                                                          |
|---------------------------------------------------------------------------------------------------|-----------------------------------------------------------------------------------------------|---------------|----------------------------------------------------------------------------------------------------|----------------------------------------------------------|
|                                                                                                   |                                                                                               | ×             | 🍟 Dekton Blade                                                                                                    | ×                                                        |
| Name Termin<br>Number 1<br>Diameter 18.485<br>RPM 1250<br>Rapid Plane 2<br>Final Cut Depth -0.125 |                                                                                               |               | Name         Dekton Blade           Number         1           Diameter         16.674           RPM         1950           Rapid Plane         1.5           Rapid Down To         0.375           Final Cut Depth         -0.125           Blade Kerf         0.135                                                                                                    |                                                          |
| Blade Kerf 0.143<br>Safety Distance 0.5                                                           | inches<br>inches                                                                              |               | Safety Distance         0.5         inches           Straight Feeds         Straight Step Cutting         Down Feed 6         inches/Min         Step Cutting                                                                                                    |                                                          |
| Cut Feed 140 i<br>TightCut Feed<br>Down Feed 10 i                                                 | Straight Step Cutting       nches/Min       nches/Min       Depth Per Cut       Bidirectional | inches        | Cut Feed       65       inches/Min       Depth Per Cut       0.1         Bidirectional       Bidirectional       Miter Step Cutting         Down Feed       5       inches/Min       Depth Per Cut       0.1         Cut Feed       30       inches/Min       Depth Per Cut       0.1         Arc Feeds       Arc Step Cutting       Depth Per Cut       0.1         Down Feed       6       inches/Min       Depth Per Cut       0.125         Cut Feed       50       inches/Min       Bidirectional | inches<br>inches<br>inches                               |
| Miter Feeds<br>Down Feed 10 i<br>Cut Feed 45 i<br>Arc Feeds<br>Down Feed 10 i                     | nches/Min<br>nches/Min<br>nches/Min<br>nches/Min<br>nches/Min<br>nches/Min<br>nches/Min       | inches        | Distance     8     inches     Distance     8     inc       30     % Cut Feed     0     % Cut Feed     40     % Cut Feed       Miter Ramp In     Miter Ramp Out     Feed     12     inc       Distance     8     inches     Distance     8     inc                                                                                                    | hes/Min<br>hes<br>Cut Feed<br>hes/Min<br>hes<br>Cut Feed |
|                                                                                                   | Save                                                                                          | ave and Close | Save Save                                                                                                    | and Close                                                |

#### On the <u>SABERjet</u> - <u>ALL BLADES</u> must have a <u>tool number of 1</u>

#### On the <u>SABERjet</u> - <u>ALL Waterjets</u> must have a <u>tool number of 2</u>

| New Tool    | ×             |
|-------------|---------------|
|             |               |
| Tool Type   | Water Jet 🛛 👻 |
| Tool Number | 2             |
| Cancel      | Start         |
|             |               |

| 박 WJ 17     |        | ×            |
|-------------|--------|--------------|
| Name        | WJ 17  |              |
| Pierce      | ✓      |              |
| Rapid Plane | 2      | inches       |
| Cut Feed    | 17     | inches/Min   |
| Sa          | ve Sav | ve and Close |

### **Safety Distance detail**

#### Safe Distance Explanation

In the example below, as the blade finishes cut 1 of part 1 it approaches cut 2 of part 2. The blade motion must stop before reaching the intersection point.

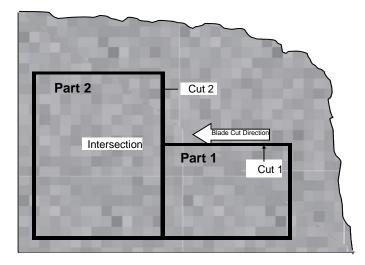

Given the correct tooling parameters, the software computes the distance required to prevent the blade from cutting into an intersecting geometry shown as computed distance in the top figure. If the machine tool parameters match the program tool parameters, and the correct material thickness is used, the blade will always stop before entering the next geometry. But since this does not always happen in the real world, a safety buffer can be used. (See bottom figure).

**Safety Distance** is a value added to the computed blade over travel stop distance to help prevent the blade from cutting into an intersecting geometry. This compensates for varying stone thickness, blade diameter, and other factors.

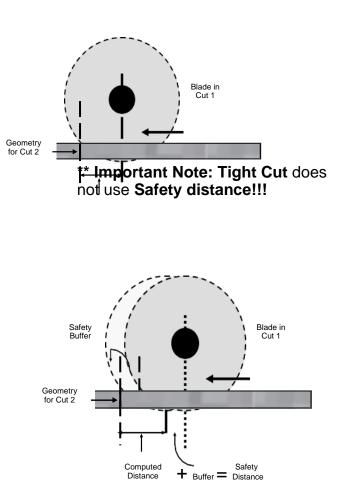

| <b>F</b> 1    | I | F2      | F3              | F4                | F5       | F6     | F7        | F8        | F9           | F10        | F11        | F12         |
|---------------|---|---------|-----------------|-------------------|----------|--------|-----------|-----------|--------------|------------|------------|-------------|
| Unknow<br>Hel |   | Various | Ortho<br>On/Off | Close &<br>Finish | Quadrant | End of | Middle of | Center of | Intersect of | Tangent to | Perpend to | Parallel to |

| F1               | F2      | F3              | F4                | F5       | F6     | F7        | F8        | F9           | F10        | F11        | F12         |
|------------------|---------|-----------------|-------------------|----------|--------|-----------|-----------|--------------|------------|------------|-------------|
| Unknown/<br>Help | Various | Ortho<br>On/Off | Close &<br>Finish | Quadrant | End of | Middle of | Center of | Intersect of | Tangent to | Perpend to | Parallel to |

| F1               | F2      | F3              | F4                | F5       | F6     | F7        | F8        | F9           | F10        | F11        | F12         |
|------------------|---------|-----------------|-------------------|----------|--------|-----------|-----------|--------------|------------|------------|-------------|
| Unknown/<br>Help | Various | Ortho<br>On/Off | Close &<br>Finish | Quadrant | End of | Middle of | Center of | Intersect of | Tangent to | Perpend to | Parallel to |

| F1               | F2      | F3              | F4                | F5       | F6     | F7        | F8        | F9           | F10        | F11        | F12         |
|------------------|---------|-----------------|-------------------|----------|--------|-----------|-----------|--------------|------------|------------|-------------|
| Unknown/<br>Help | Various | Ortho<br>On/Off | Close &<br>Finish | Quadrant | End of | Middle of | Center of | Intersect of | Tangent to | Perpend to | Parallel to |

| F1               | F2      | F3              | F4                | F5       | F6     | <b>F7</b> | F8        | F9           | F10        | F11        | F12         |
|------------------|---------|-----------------|-------------------|----------|--------|-----------|-----------|--------------|------------|------------|-------------|
| Unknown/<br>Help | Various | Ortho<br>On/Off | Close &<br>Finish | Quadrant | End of | Middle of | Center of | Intersect of | Tangent to | Perpend to | Parallel to |

| F1              | F2      | F3              | F4                | F5       | F6     | F7        | F8        | F9           | F10        | F11        | F12         |
|-----------------|---------|-----------------|-------------------|----------|--------|-----------|-----------|--------------|------------|------------|-------------|
| nknown/<br>Help | Various | Ortho<br>On/Off | Close &<br>Finish | Quadrant | End of | Middle of | Center of | Intersect of | Tangent to | Perpend to | Parallel to |

### **Keyboard Shortcuts**

| Geometry            |             | View             |              | Action              | Hotkey      |
|---------------------|-------------|------------------|--------------|---------------------|-------------|
| Arc                 | Α           | 3-D              | V            | 3-D                 | V           |
| Circle              | Ctrl+C      | Ghost Tools      | Ctrl+G       | Add-Ins             | ·           |
| Common Line Removal | Shift+R     | Zoom All         | Z            | Apply Style         | Shift+S     |
| Enclosing Rectangle | Alt+R       | Zoom Previous    | Ctrl+B       | Arc                 | A           |
| Line                | L           | Zoom Window      | W            | Break               | в           |
| Rectangle           | R           |                  |              | Change              | Shift+C     |
| Text                | Ctrl+T      | CAD              |              | Circle              | Ctrl+C      |
|                     |             | Dimension        | Ctrl+D       | Clear Memory        | Ctrl+Delet  |
| Edit                |             | Distance/Angle   | U            | Common Line Removal | Shift+R     |
| Break               | В           | Hide Parts       | н            | Сору                | С           |
| Change              | Shift+C     | Show All Parts   | Alt+H        | Cut                 | Alt+C       |
| Сору                | С           | User Layers      | Ctrl+U       | Delete              | D           |
| Cut                 | Alt+C       |                  |              | Dimension           | Ctrl+D      |
| Delete              | D           | File             |              | Distance/Angle      | U           |
| Explode             | x           | New              | Ctrl+N       | Enclosing Rectangle | -<br>Alt+R  |
| Extend              | E           | Open             | Ctrl+O       | Explode             | X           |
| Extend By Distance  | Ctrl+E      | Save             | Ctrl+S       | Extend              | E           |
| Fillet              | F           |                  |              | Extend By Distance  | Ctrl+E      |
| Join                | J           | Add-Ins/Macros   |              | Fillet              | F           |
| Keep                | ĸ           | Add-Ins          | •            | Ghost Tools         | Ctrl+G      |
| Mirror              | 1           |                  |              | Input CAD           | Ctrl+l      |
| Move                | M           | Machine          |              | Insert              | Shift+l     |
| Offset              | 0           | Apply Style      | Shift+S      | Join                | J           |
| Redo                | Ctrl+Y      | Tool Direction   | Shift+T      | Keep                | ĸ           |
| Rotate              | Ctrl+R      | Toor Direction   | Since 1      | Line                | L           |
| Scale               | S           | 3D               |              | Mirror              | 1           |
| Trim                | т           | Project 3D to 2D | P            | Move                | M           |
| Undo                | Ctrl+Z      | Set Material     | '<br>Shift+M | New                 | Ctrl+N      |
| 01100               | Currz       | Sectionation     | SHITCHN      | Offset              |             |
| Home                |             |                  |              | Open                | Ctrl+O      |
| Clear Memory        | Ctrl+Delete |                  |              | Project 3D to 2D    | P           |
| Input CAD           | Ctrl+l      |                  |              | Rectangle           | R           |
| Insert              | Shift+I     |                  |              | Redo                | Ctrl+Y      |
| msert               | Sincer      |                  |              | Rotate              | Ctrl+R      |
|                     |             |                  |              | Save                | Ctrl+S      |
|                     |             |                  |              | Scale               | S           |
|                     |             |                  |              | Set Material        | Shift+M     |
|                     |             |                  |              | Text                | Ctrl+T      |
|                     |             |                  |              | Tool Direction      | Shift+T     |
|                     |             |                  |              | Trim<br>Undo        | T<br>Ctrl+Z |
|                     |             |                  |              | Undo<br>User Layers | Ctrl+2      |
|                     |             |                  |              | Zoom All            | Z           |
|                     |             |                  |              | Zoom Previous       | Ctrl+B      |
|                     |             |                  |              | Zoom Window         | W           |
|                     |             |                  |              | Hide Parts          | Ĥ           |
|                     |             |                  |              | Show All Parts      | Alt+H       |